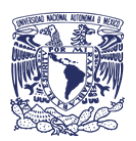

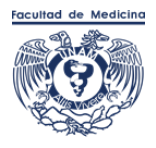

### **Instructivo para transmisiones virtuales en vivo (Facebook y YouTube oficiales de la Facultad de Medicina)**

- 1. Las y los participantes en la trasmisión deberán tener disposición de hacer una prueba duración de 30 minutos antes de la transmisión, lo más parecido posible a la presentación en vivo. Es importante utilizar el mismo equipo de cómputo con el que se hará el streaming y no tener más de dos pestañas, ventanas, o aplicaciones en uso.
- 2. En caso de utilizar presentación con PowerPoint, Keynote o algún otro programa el tamaño de la diapositiva deberá ser panorámica (16:9).
- 3. Un día antes de la transmisión, preferentemente antes de la prueba, cada participante deberá enviar al correo [enlacefacmed@gmail.com](mailto:enlacefacmed@gmail.com) su presentacióny semblanza; en caso de utilizar algún otro material audiovisual también deberáenviarlo.
- 4. Al momento de la transmisión se recomienda utilizar audífonos alámbricos; la cámara y el micrófono deberán estar encendidos y posicionados frente a la persona que realiza el streaming, procurando ubicarse cerca del módem, en unespacio iluminado, sin contraluces, libre de ruido y distracciones visuales.
- 5. Al terminar la transmisión, con la finalidad de que no se corte el video, mantenerse en la plataforma por unos segundos.

### **Requerimientos técnicos**

- 1. Una computadora con memoria RAM de 4GB, preferentemente con 2GB libres, y un procesador de 2 núcleos, como mínimo. Información que pueden verificar en las opciones de configuración de su equipo.
- 2. Conexión estable a internet a partir de 50 megas de banda ancha y evitar tener más de tres dispositivos conectados a la misma red. Se recomienda utilizar cable ethernet.
- 3. Últimas actualizaciones del software del sistema operativo de la PC o MAC OS.
- 4. Una cámara y audífonos alámbricos conectados al ordenador.
- 5. Utilizar navegador Chrome, Firefox u Op

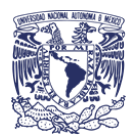

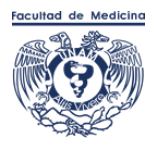

## **Procedimiento para ingresar a la plataforma StreamYard**

1. 15 minutos antes de la transmisión de prueba se le enviará por correo electrónico o Whatsapp el link para ingresar a la plataforma, el cual será válidopara una sola trasmisión.

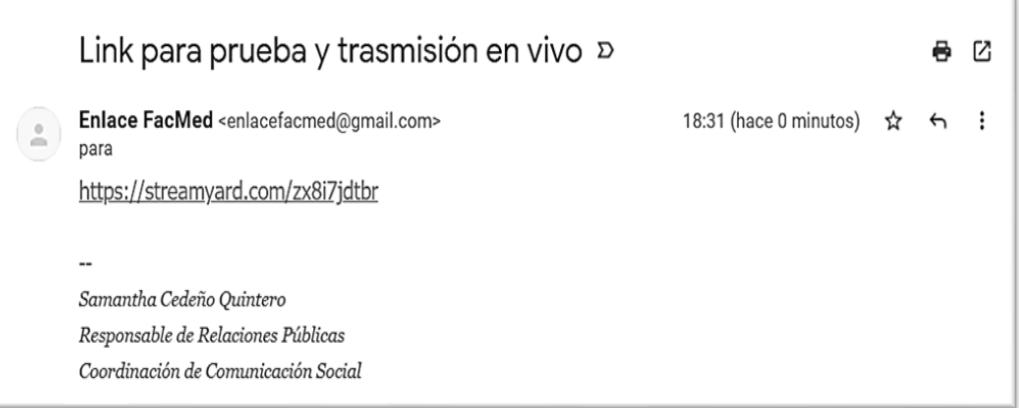

2. De clic en el link y será redireccionado a la plataforma o puede copiar y pegarel link en el navegador de su preferencia (Chrome, Firefox u Opera).

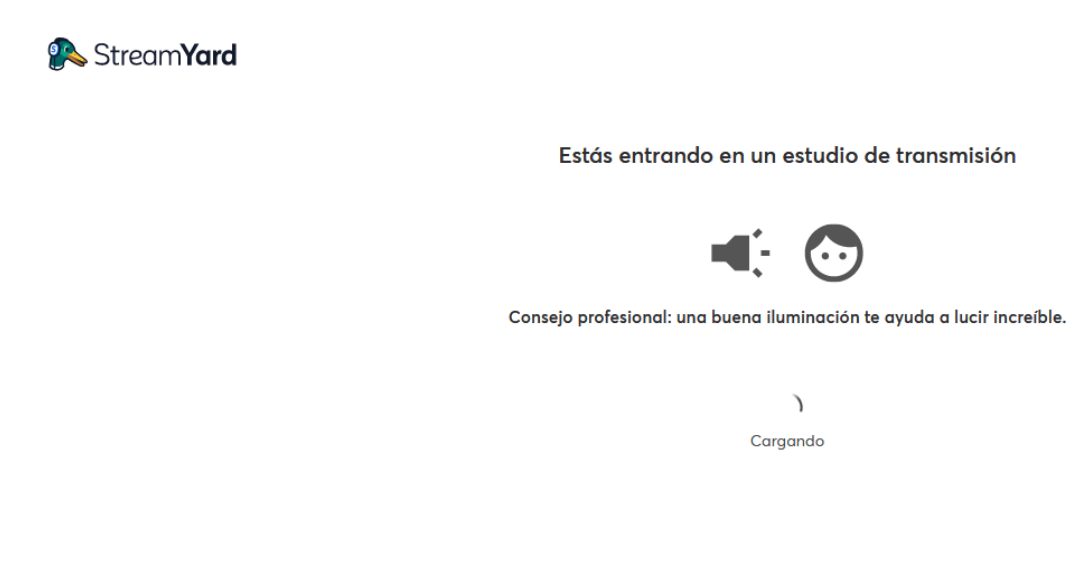

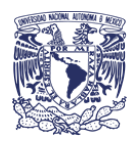

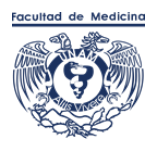

3. Antes de ingresar al estudio se le solicitará revisar su cámara y su micrófono, también deberá escribir su nombre en el recuadro en blanco y dar clic en el botón azul "Entrar al estudio".

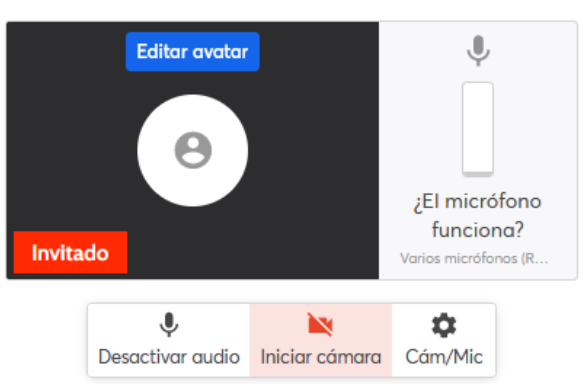

### Revisemos tu cámara y micrófono

Entrarás al estudio como invitado. El anfitrión puede agregarte a la transmisión en cualquier momento.

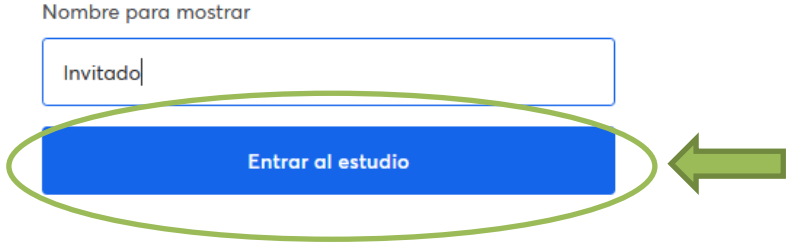

4. Ya que haya entrado al estudio, estará en sala de espera por unos segundos.

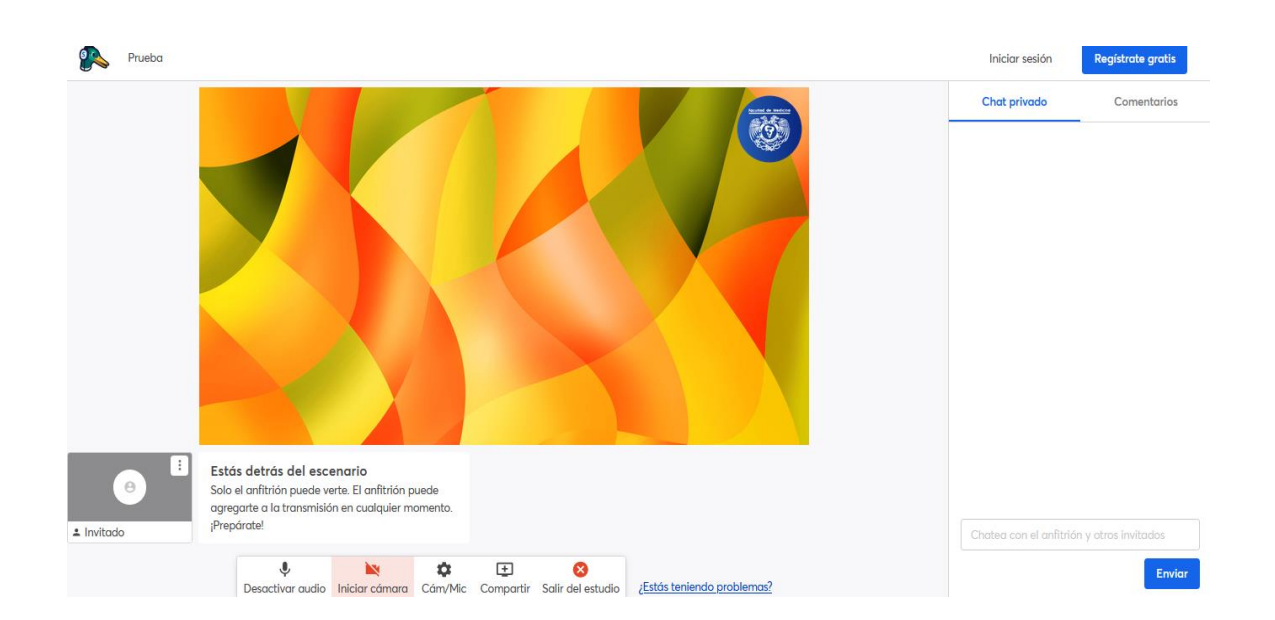

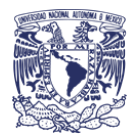

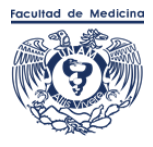

# **Procedimiento para compartir pantalla en la plataforma StreamYard**

1. Seleccione la opción "Compartir".

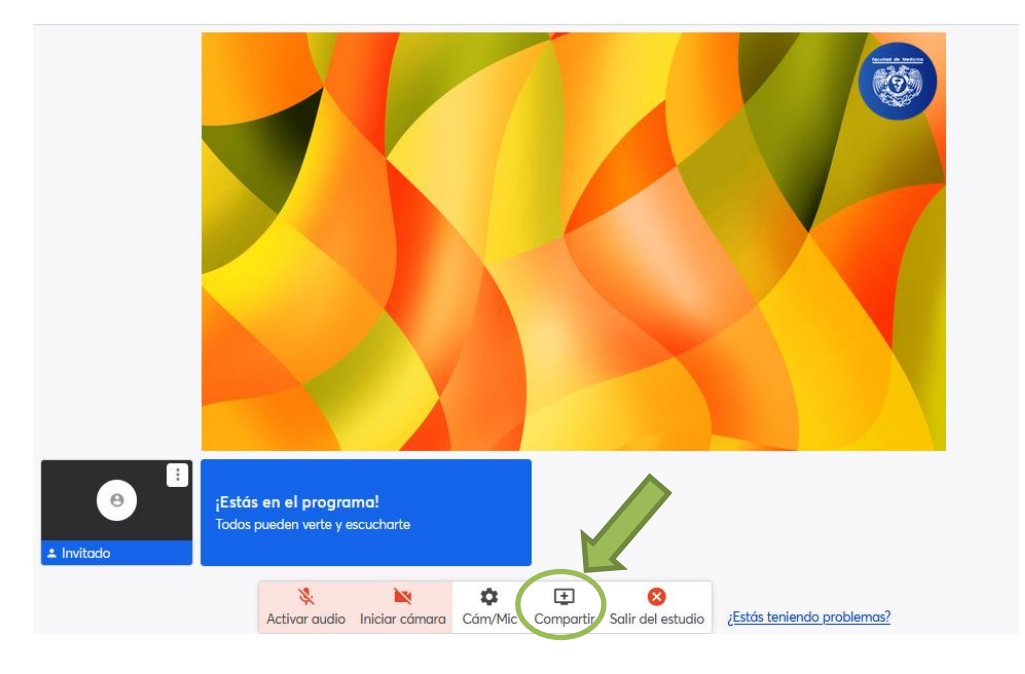

2. Seleccione la opción "Diapositivas" para cargar una presentación de fácil manera. En dado caso de requerir compartir videos, páginas web, presentaciones dinámicas con hipervínculos o archivos mayores a 50MB se recomienda utilizar "Compartir pantalla"

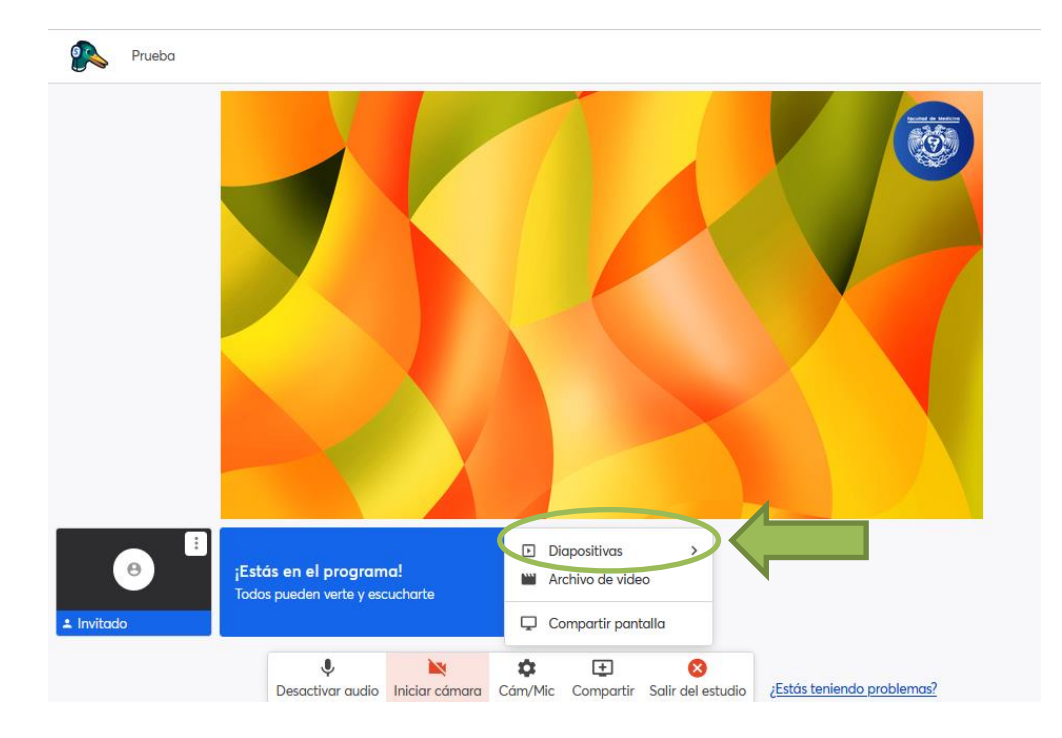

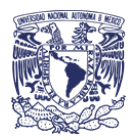

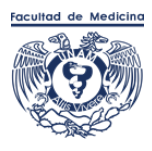

3. Seleccione la opción "Tu computadora" para cargar una presentación de menos de 50MB y sin hipervínculos.

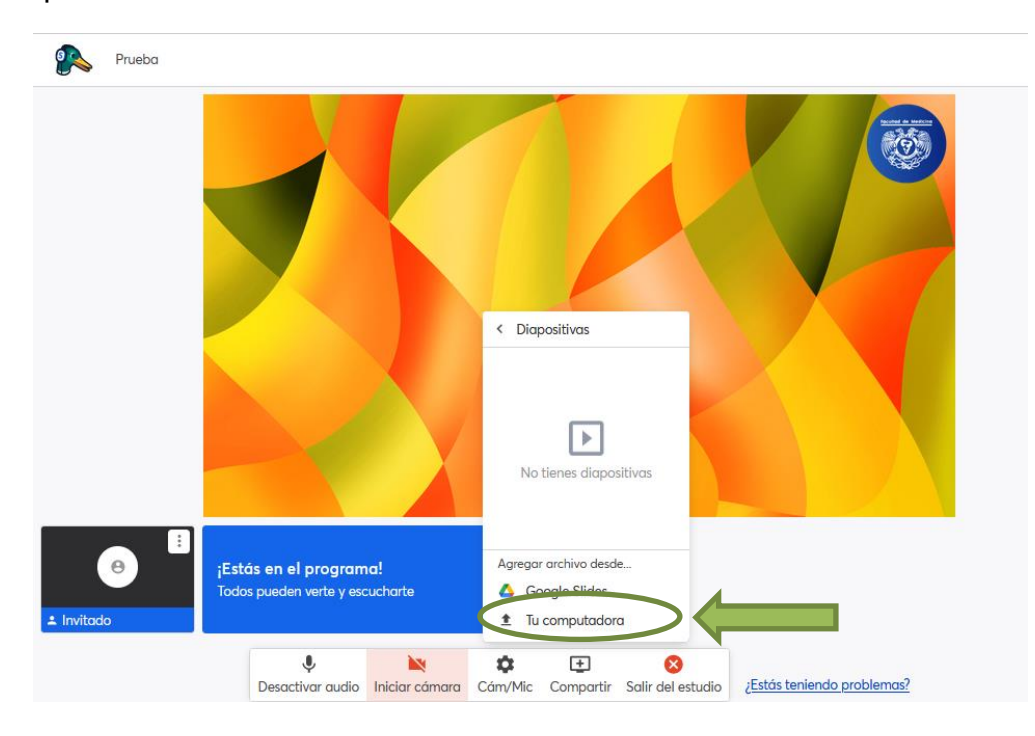

4. Lea con atención los consejos que despliega la plataforma y seleccione "Cargar archivo".

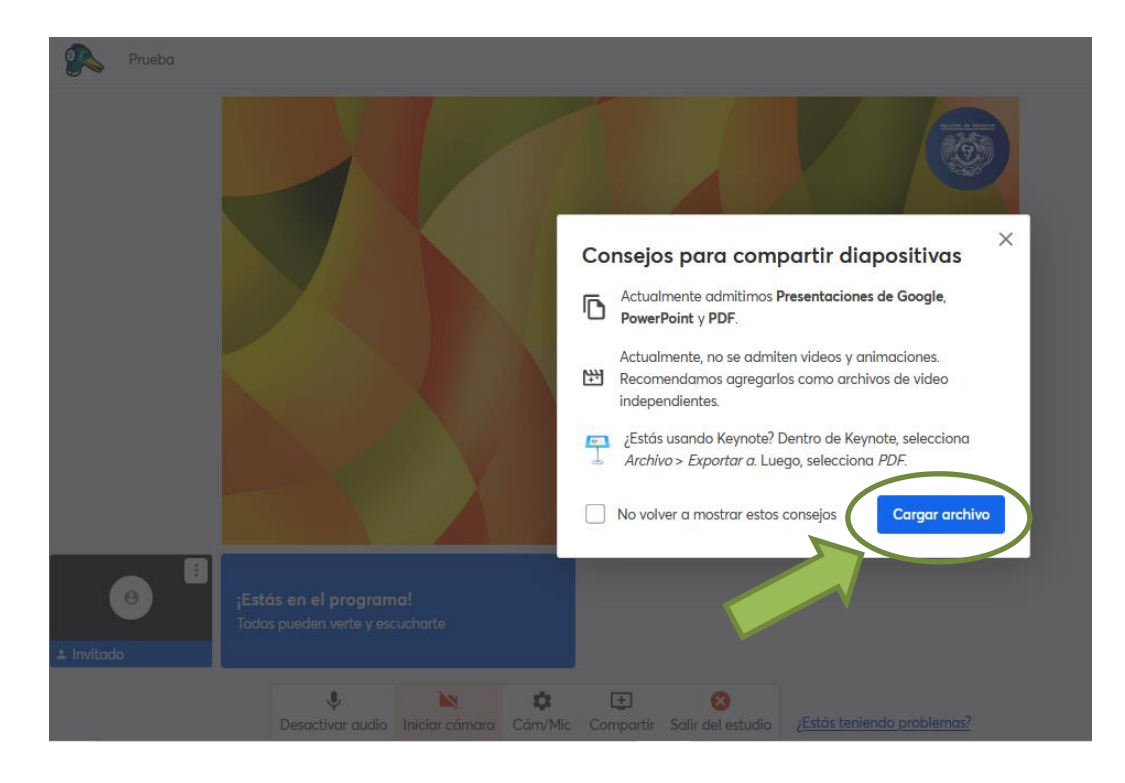

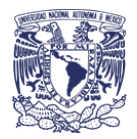

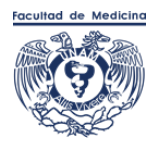

5. Se abrirá una ventana donde podrá elegir la presentación a utilizar, seleccione el archivo y de clic en el botón "Abrir".

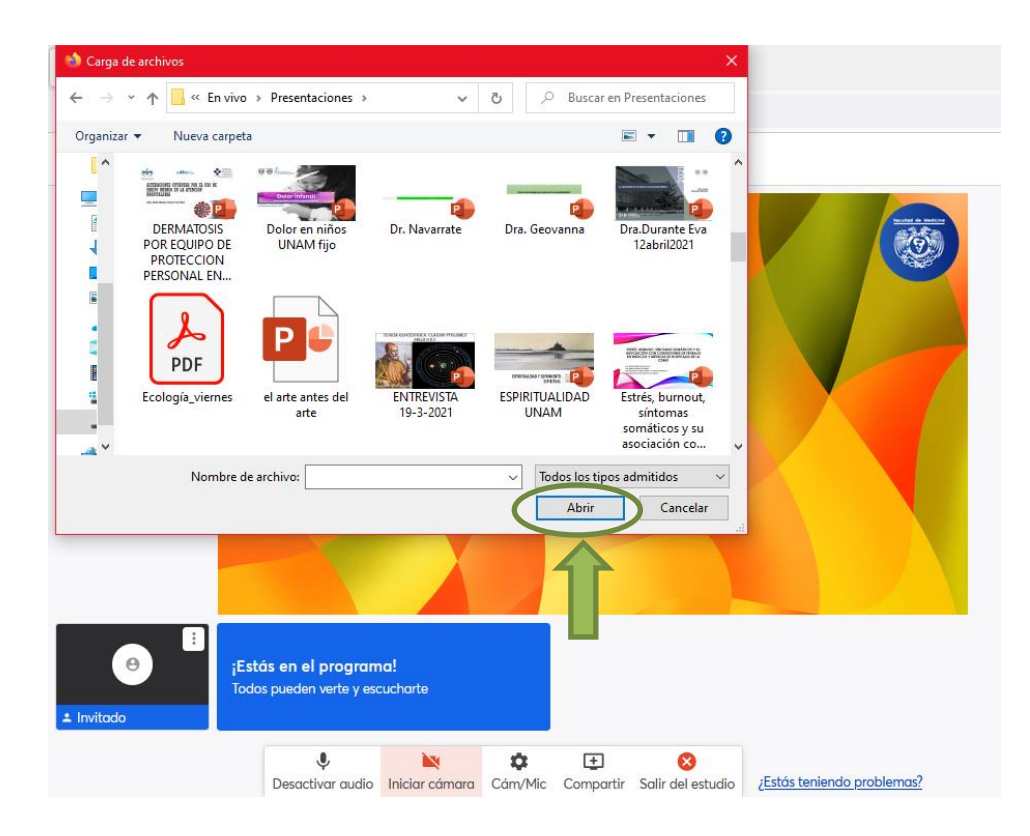

6. Si su presentación contiene más de 80 diapositivas, fotografías, animaciones o transiciones, tardará unos minutos en carga. En caso de que el archivo pese más de 50MB es recomendable elegir la opción "Compartir pantalla".

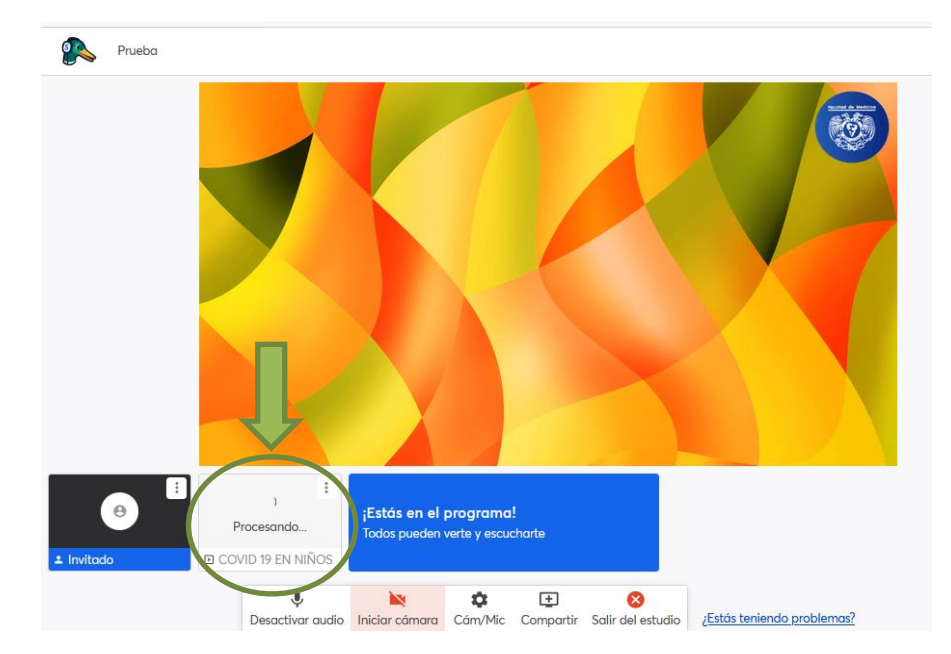

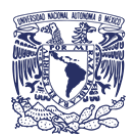

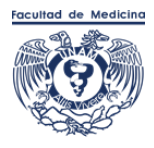

7. Una vez cargada la presentación, la anfitriona la podrá en imagen principal y desde ahí podrá pasar las diapositivas.

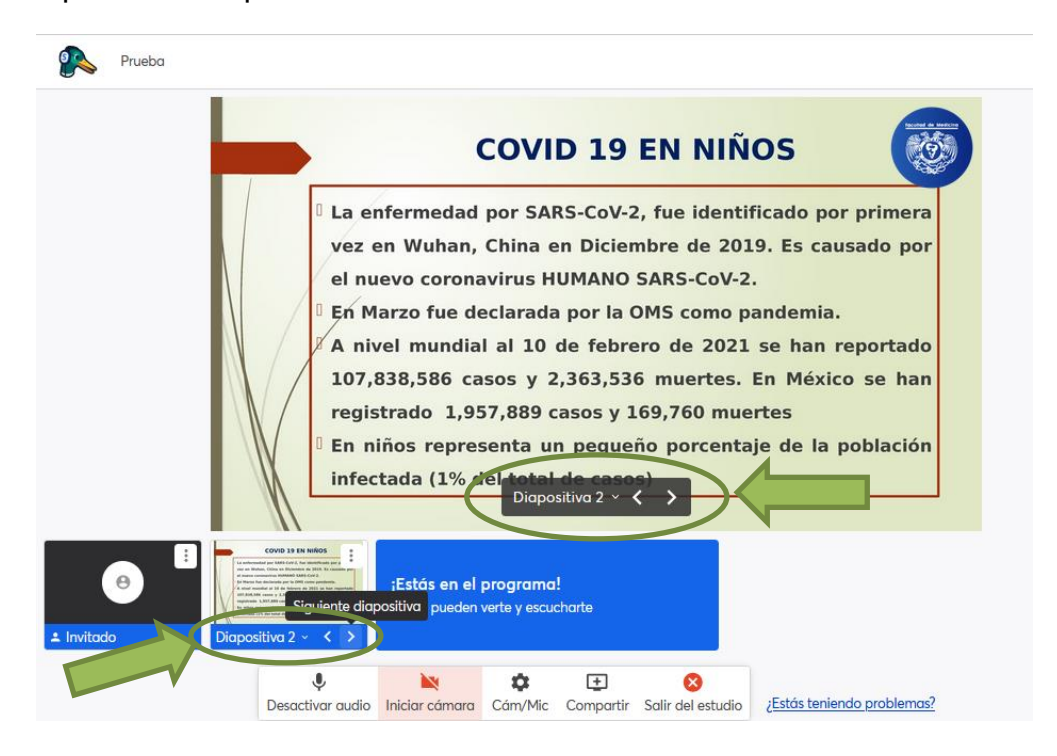

## **Si desea compartir videos, páginas web, presentaciones dinámicas con hipervínculos o archivos mayores a 50MB siga los siguientes pasos:**

1. En caso de utilizar computadora Mac IOS, asegurarse que en la configuración de privacidad el navegador (Chrome, Firefox u Opera) tenga permiso para compartir pantalla, para ello, debe ingresar a "Preferencias del sistema", dar clic en "Seguridad y Privacidad", después en "Privacidad", posteriormente en "Grabación de pantalla" y marcar la casilla junto a su navegador.

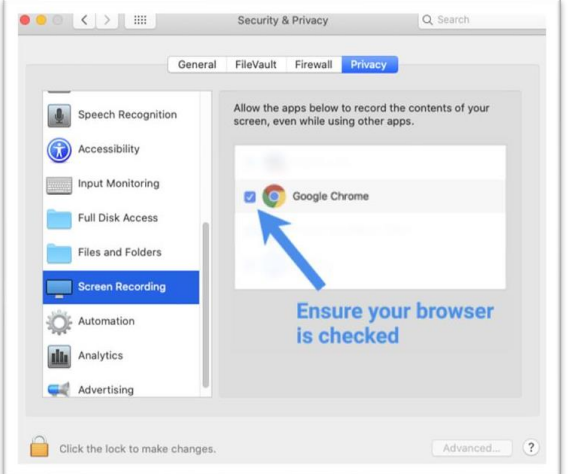

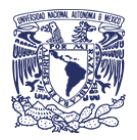

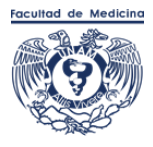

2. Abril la presentación y minimizarla.

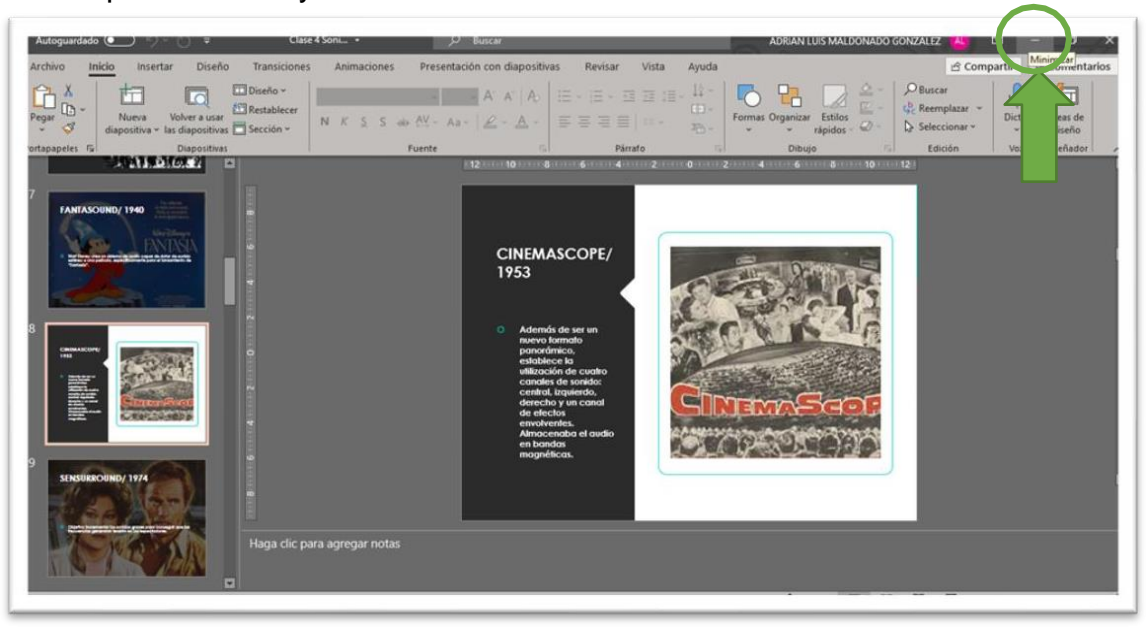

3. Una vez que haya ingresado al estudio, dar clic en el botón "Compartir".

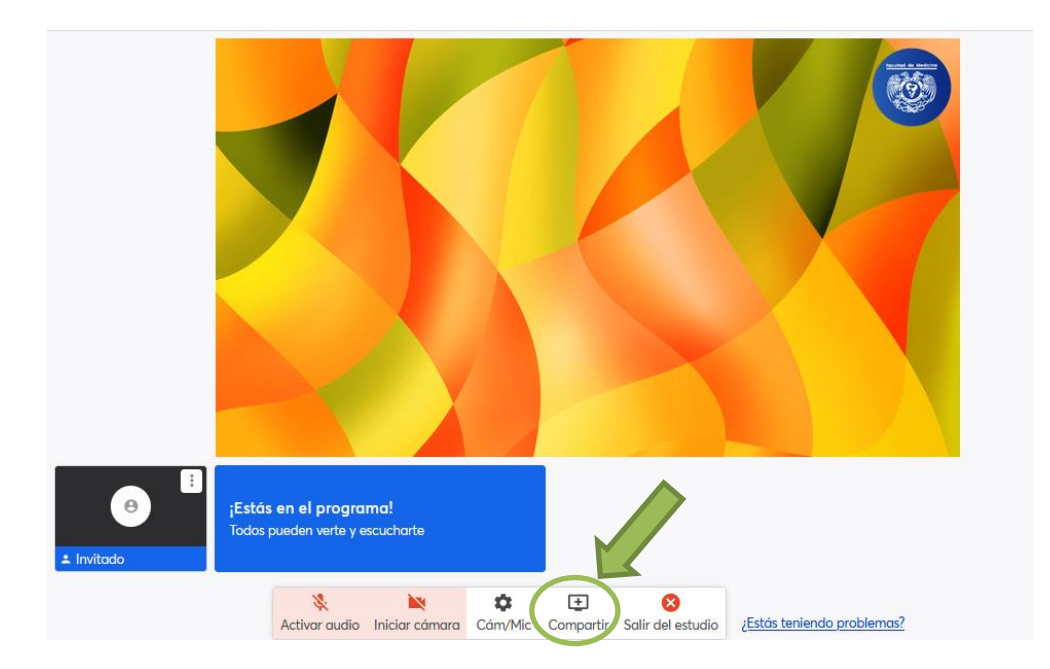

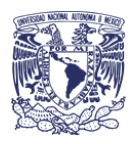

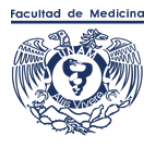

# 4. Seleccione "Compartir pantalla".

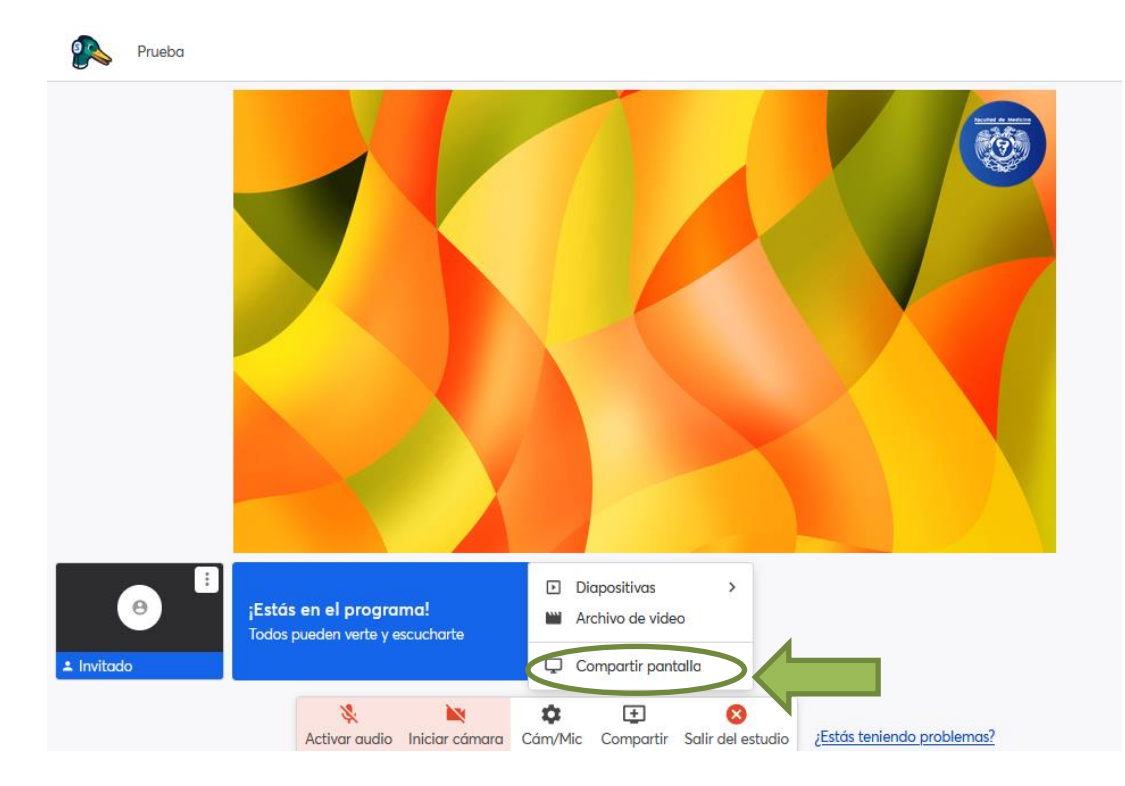

5. Lea con atención los consejos que despliega la plataforma y seleccione "Compartir pantalla".

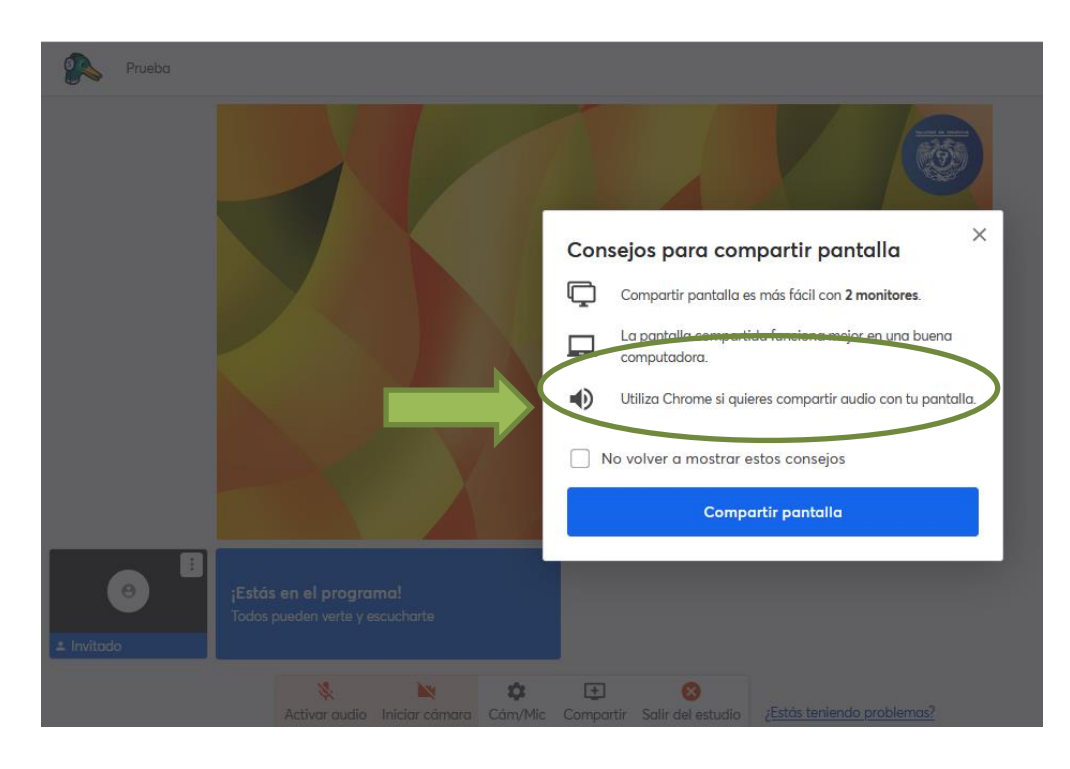

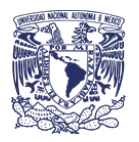

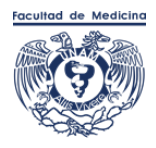

# 6. Elija "Pantalla completa".

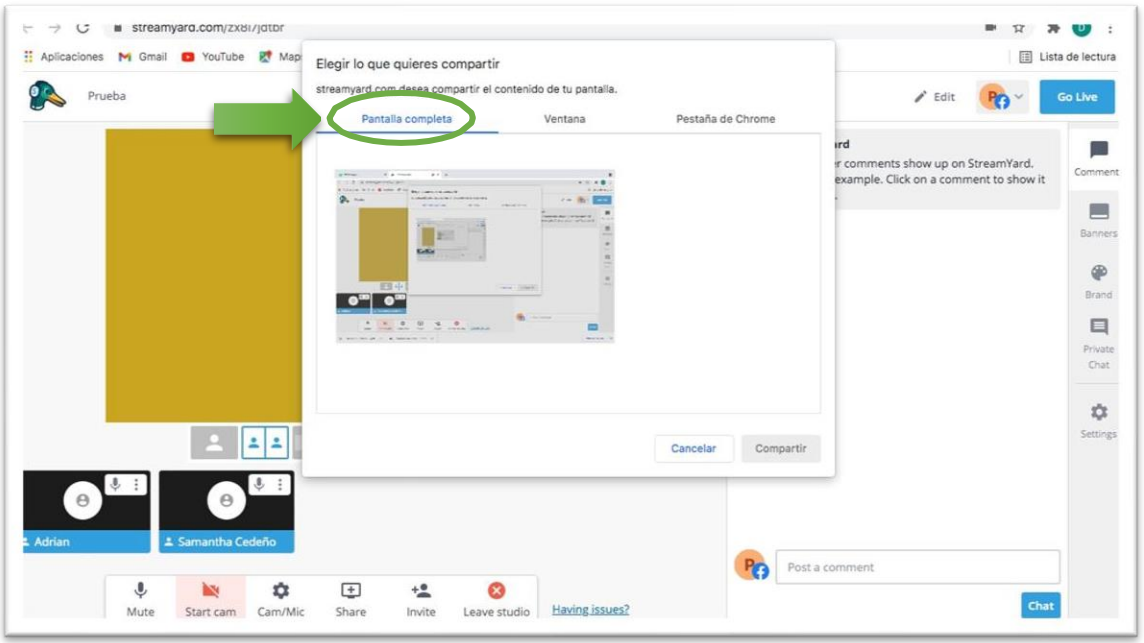

7. Da clic en la imagen, y automáticamente cambiará a color azul el botón"Compartir".

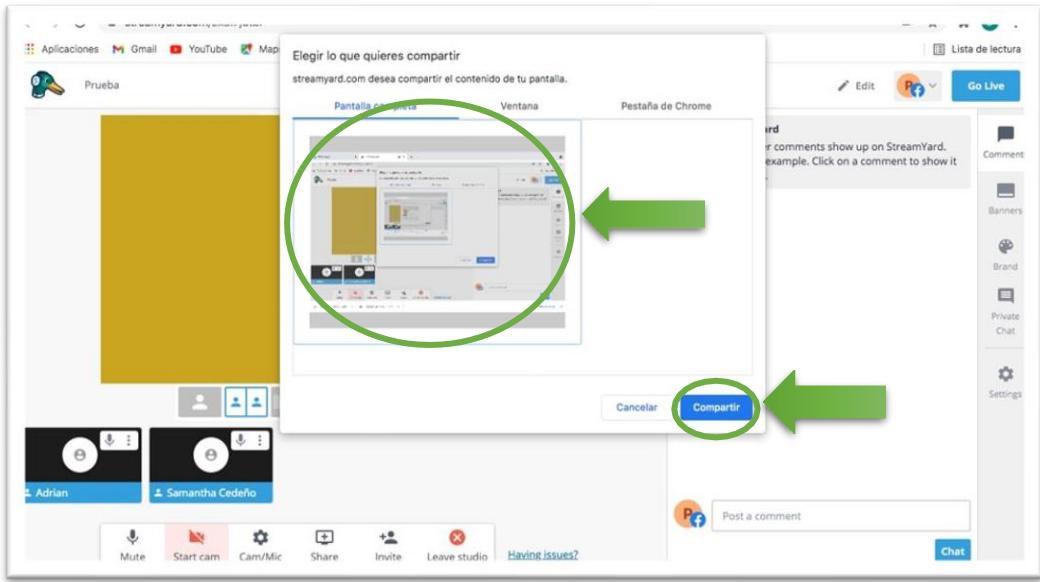

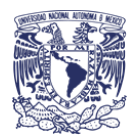

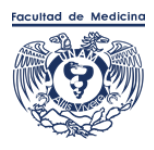

8. Una vez que haya dado clic en el botón "Compartir" aparecerá un recuadro conla pantalla que está compartiendo a lado del recuadro donde se ve su imagen: También aparece un rectángulo largo con dos botones: "Dejar de compartir" y "Ocultar". Debe dar clic en "Ocultar".

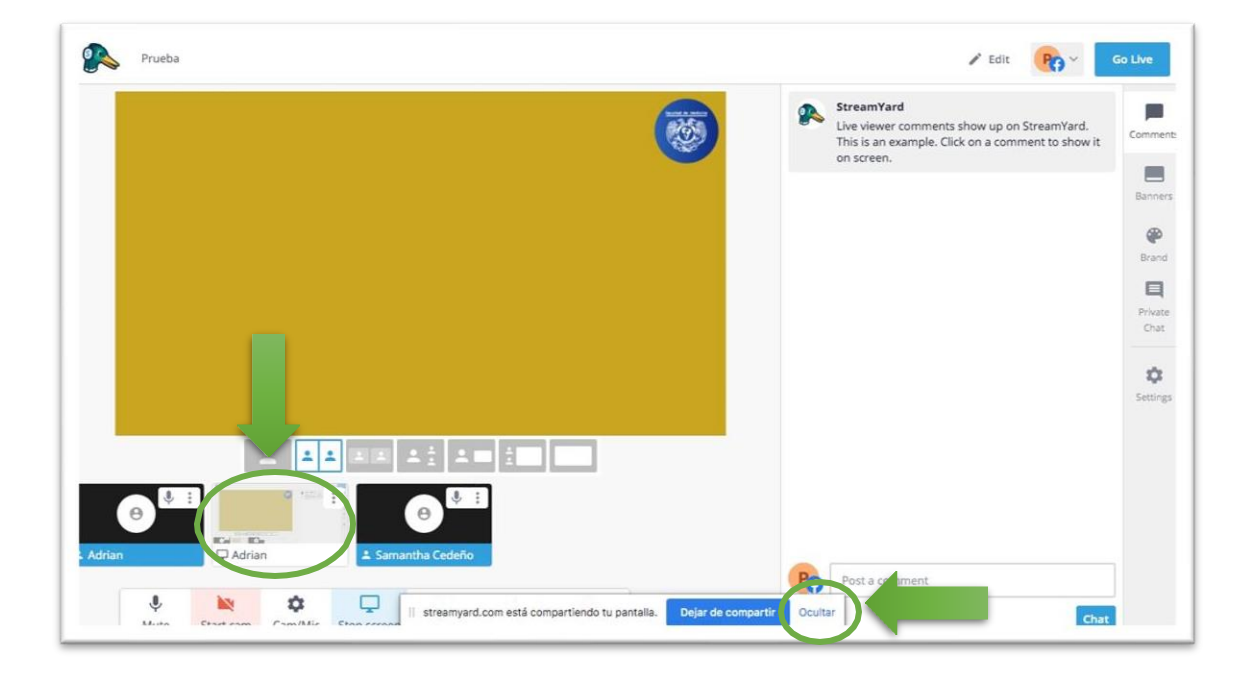

9. Abrir la presentación y ponerla en modo "Presentación con diapositivas".

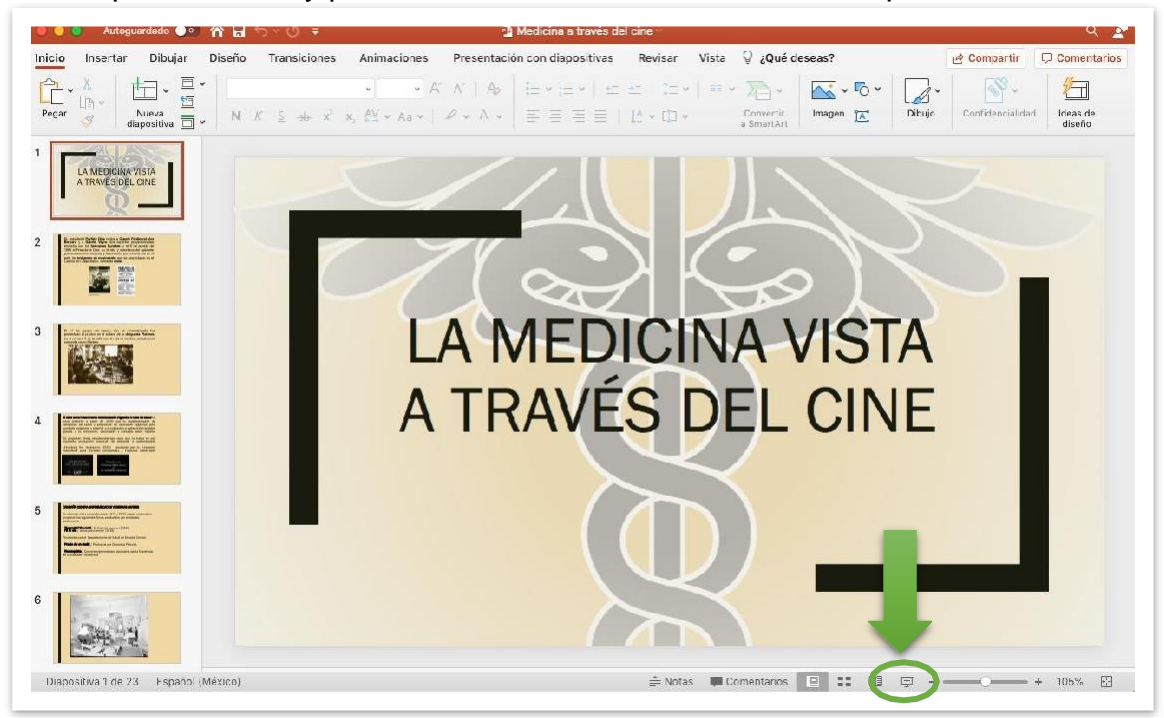

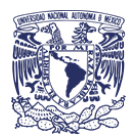

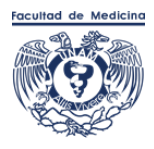

10. Es importarte tener en cuenta que una vez que comparta la presentación no verá StreamYard, sin embargo, los demás participantes, al igual que las personas conectadas a la trasmisión podrán verlo.

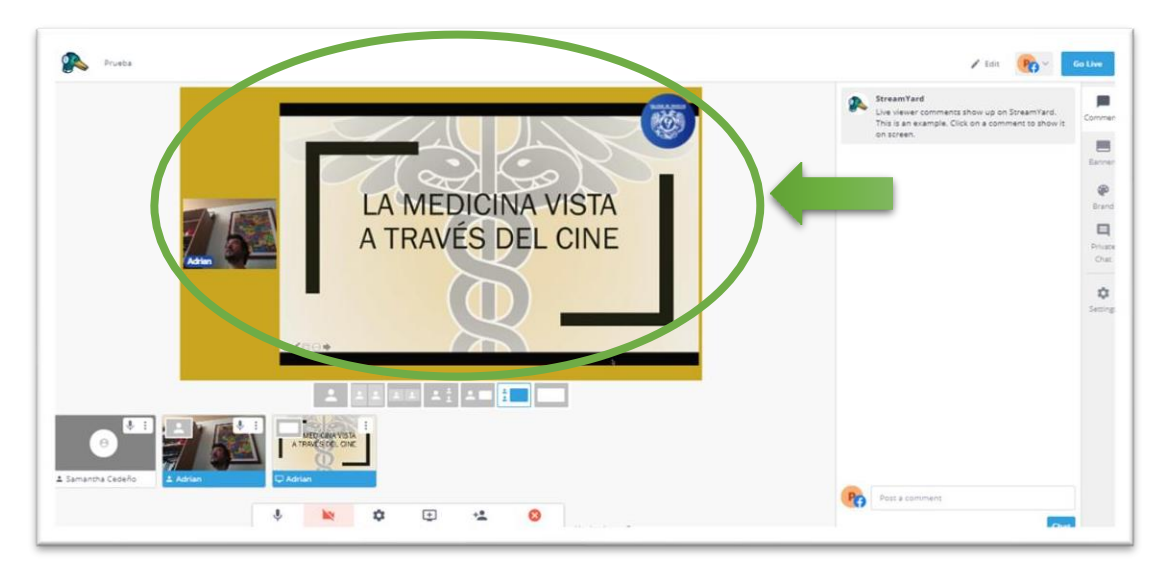

11. Para dejar de compartir pantalla minimice la presentación (paso 2 de este procedimiento), regrese al navegador (Chrome, Firefox u Opera) donde tiene abierto StreamYard y de clic en el botón "Detener pantalla".

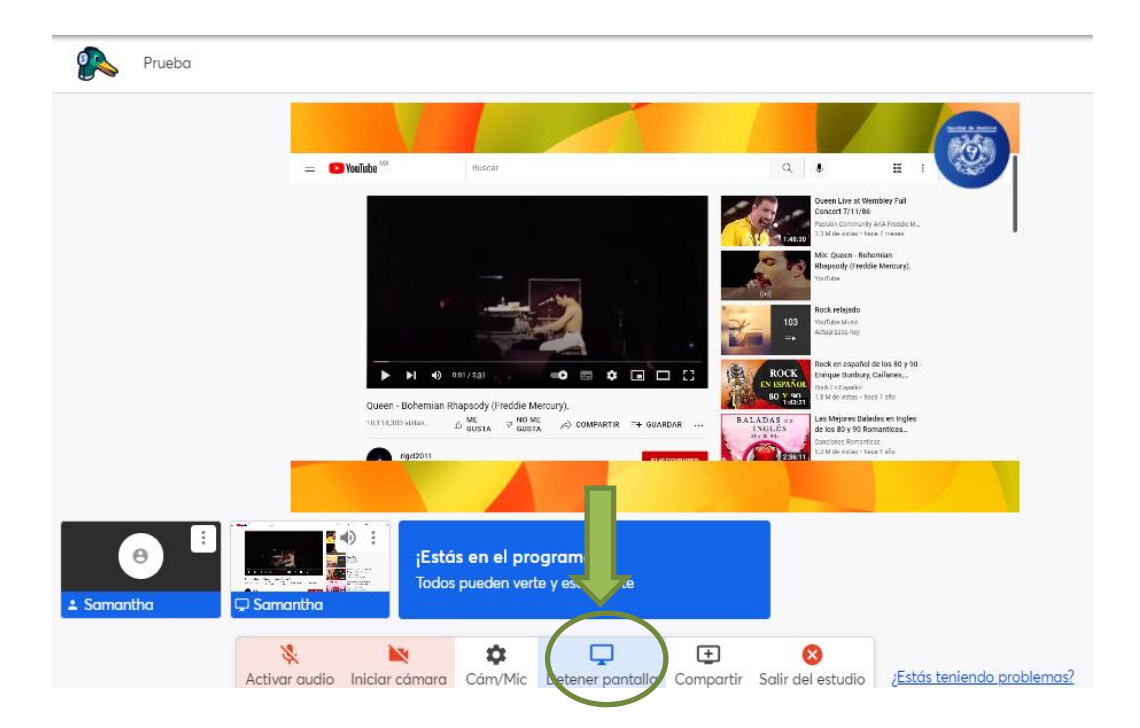